## **How to Add and Reorder Components in Simple Syllabus**

#### **Creating a New Component**

You can add a new component to your Simple Syllabus one of two ways.

At the top of the Simple Syllabus page there will be a plus

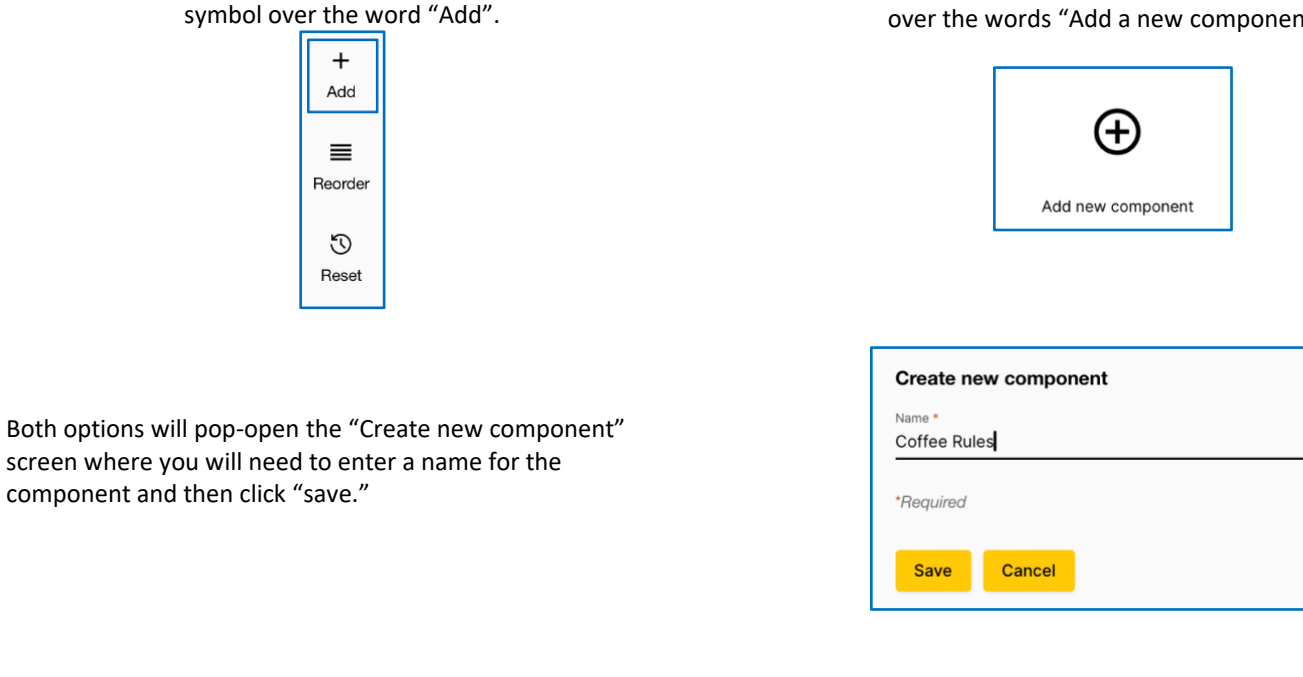

The new component will appear at the bottom of the Simple Syllabus page.

### **Reordering Components in Simple Syllabus**

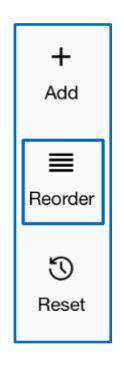

You can reorder the components of your Simple Syllabus by using the "Reorder" option at the top of the page.

<sup>O</sup> Public

B  $i \underline{U}$   $x_2$   $x^2$   $A \cdot 11pt - A$   $\mathcal{Q}$   $\P \cdot \equiv \cdot \equiv$ 

Caramel Macchiato - Freshly steamed milk with vanilla-flavored syrup marke

 $\Omega$  ?  $\sim$   $\sim$ 

Ä  $\bullet$ 

# At the bottom of the page there is a plus sign in a circle over the words "Add a new component".

Coffee Rules

Visible

G 5 D 5 6

 $\odot$ 

drizzle

You can either drag and drop the component's name into the new location or use the up and down arrows to move it to the desired location. Once the component is where you would like it, click the "close" button at the bottom of the list.

The component will then be moved into that spot in the syllabus.

#### **Still Need Help?**

Visit[: https://provost.ucf.edu/academic/syllabi/](https://provost.ucf.edu/academic/syllabi/) or Contact [syllabi@ucf.edu](mailto:syllabi@ucf.edu) with your Simple Syllabus questions.

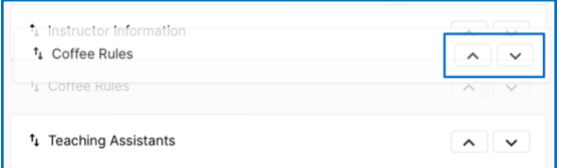